# Quick Start Guide – Online Banking Enrollment

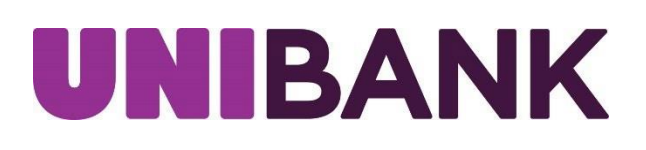

• From [www.unibank.com](http://www.unibank.com/) click Online Banking button in the top right corner, then click **Enroll Personal**; if using the mobile app to enroll, download the app for your app store, open app and click **Enroll Personal**

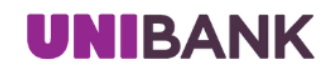

## Welcome to Online Banking

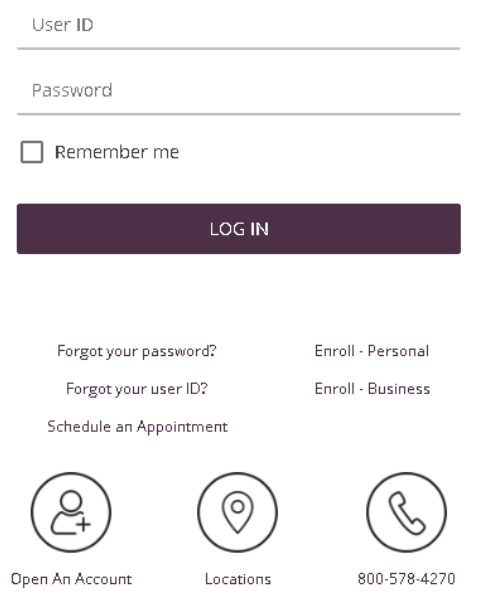

• Review online banking disclosures, once all disclosures have been reviewed, click **I Agree**.

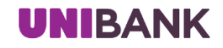

#### Online Banking Agreement/Disclosures

Please note: This option is for existing personal banking customers of UniBank requesting access to Online Banking. If you wish to open a new account with UniBank, please click here. Commercial and Government Banking customers must call 800-578-4270.

Please open and review the following documents:

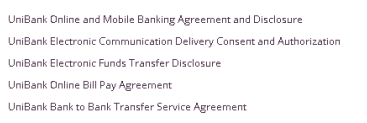

By clicking the "I agree" button, you agree to the terms and conditions set forth in the above agreement/disclosures. If you do not agree or acknowledge all of the above, click the "I don't agree" button and you will automatically cancel out of the online banking registration.

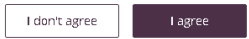

• Complete enrollment screens

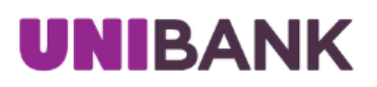

### Registration

Please enter the information below. All fields are required.

\*Social Security Number

\*Account Number

\*Email Address

\*Birth Date MM/DD/YYYY

MM/DD/YYYY

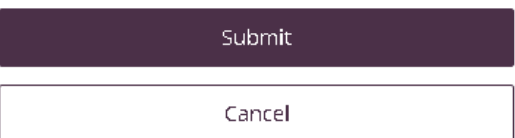

茴

• Create a user ID, password and confirm password, then click **Register**

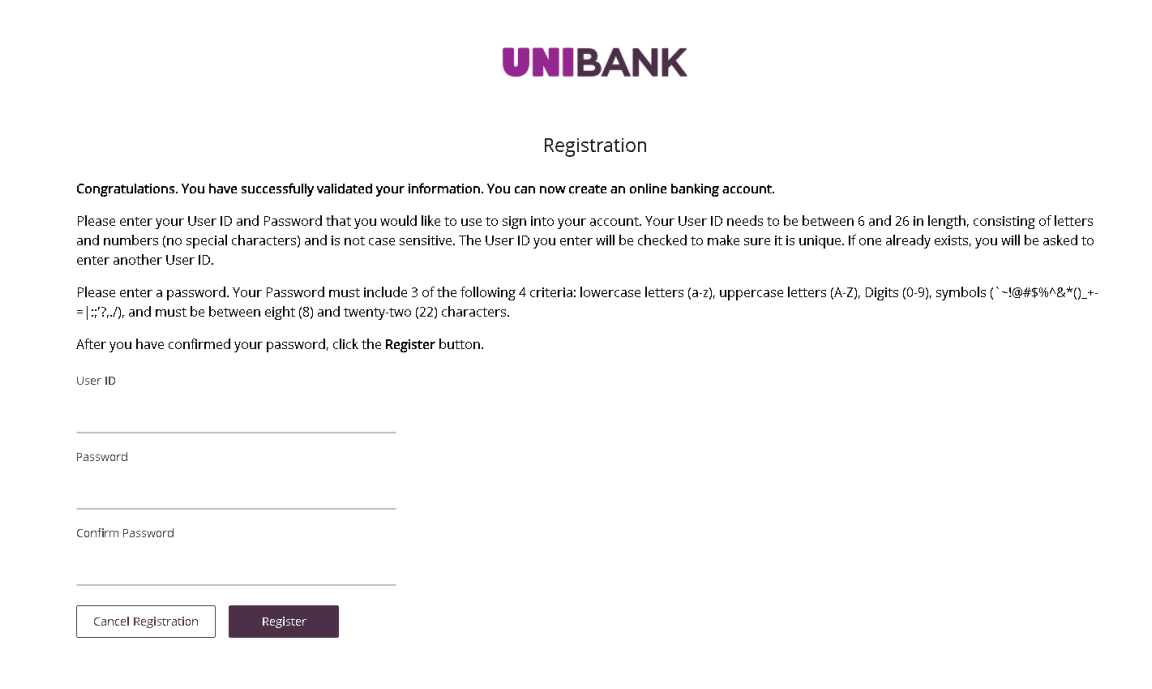

• Create Security Questions and Answers, the answers are case sensitive. (Important: The way the answers are typed in here will be the same way the answers will need to be typed when prompted to answer questions); Click **Continue**.

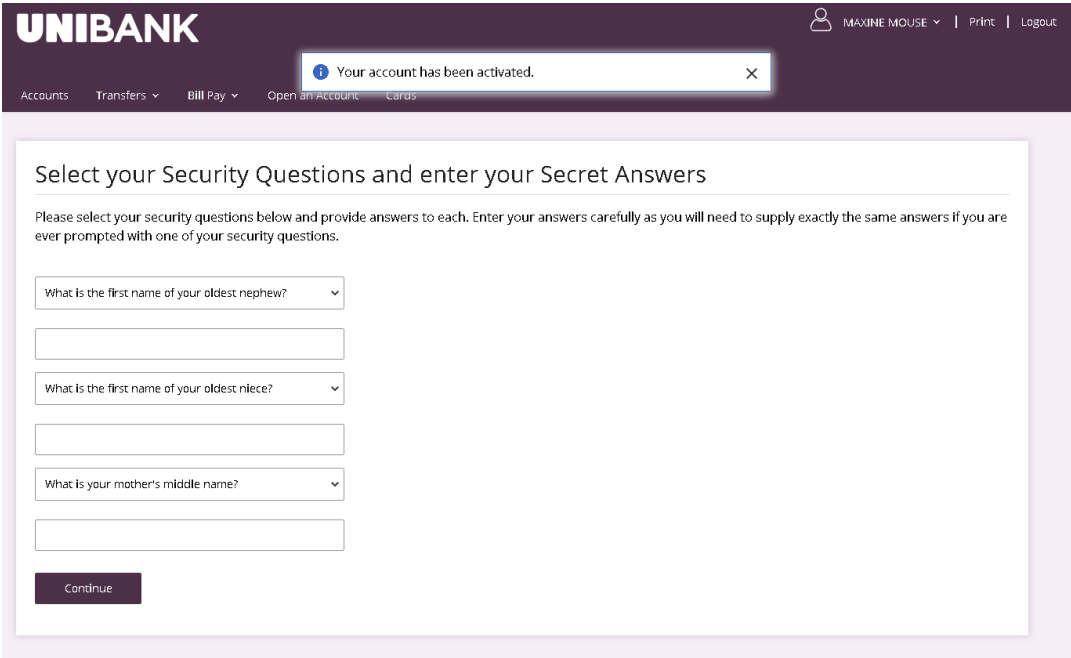

• Review the confirmation screen showing the questions you selected along with the answers you provided. If everything is correct, click **Submit**. If you need to make a change to an answer or question, click **Edit**.

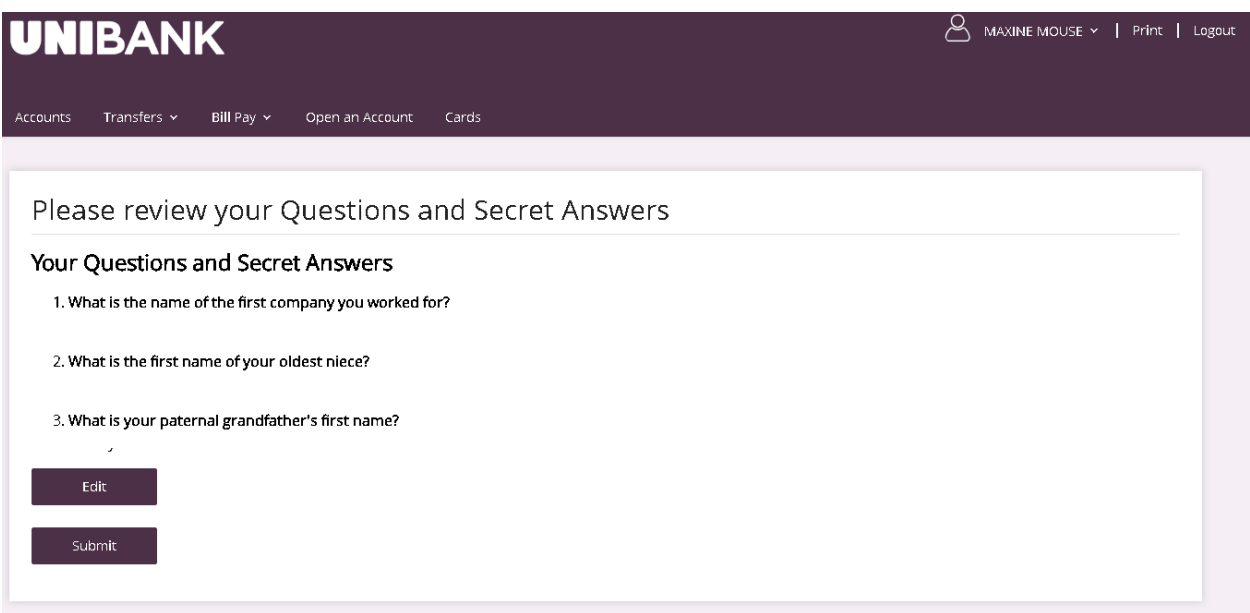

• Next you will be prompted to confirm your email address, if no changes are needed, click **Confirm**. If you have an additional email address or need to make a change to your email address, you may do so here. Once email information has been entered, click **Confirm**.

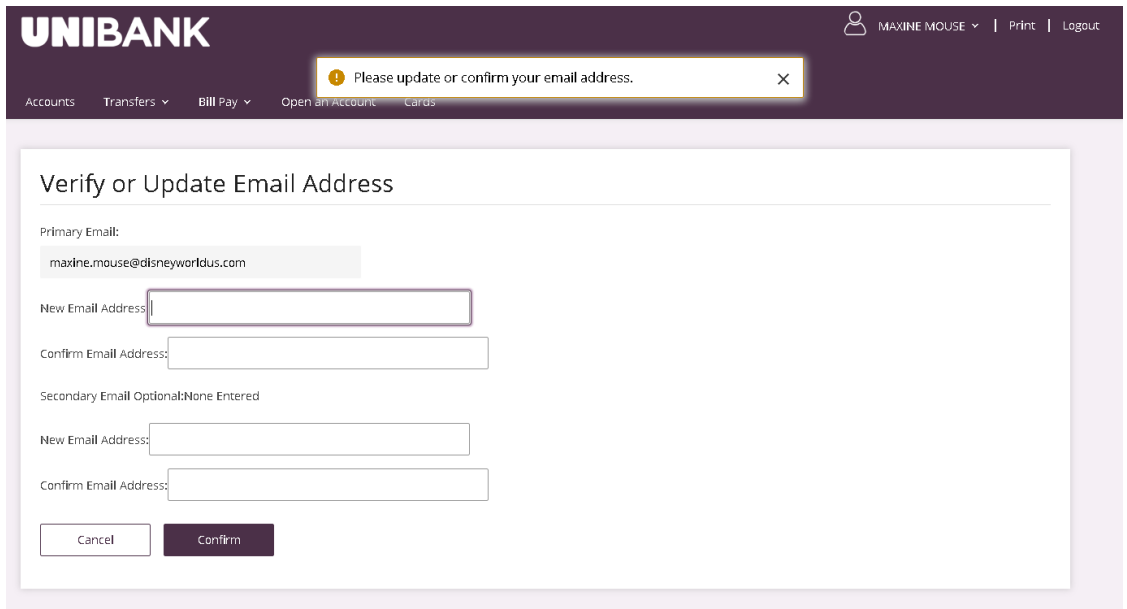

• Review UniBank's Online and Mobile Banking Agreement and Disclosure, then click **I Accept**

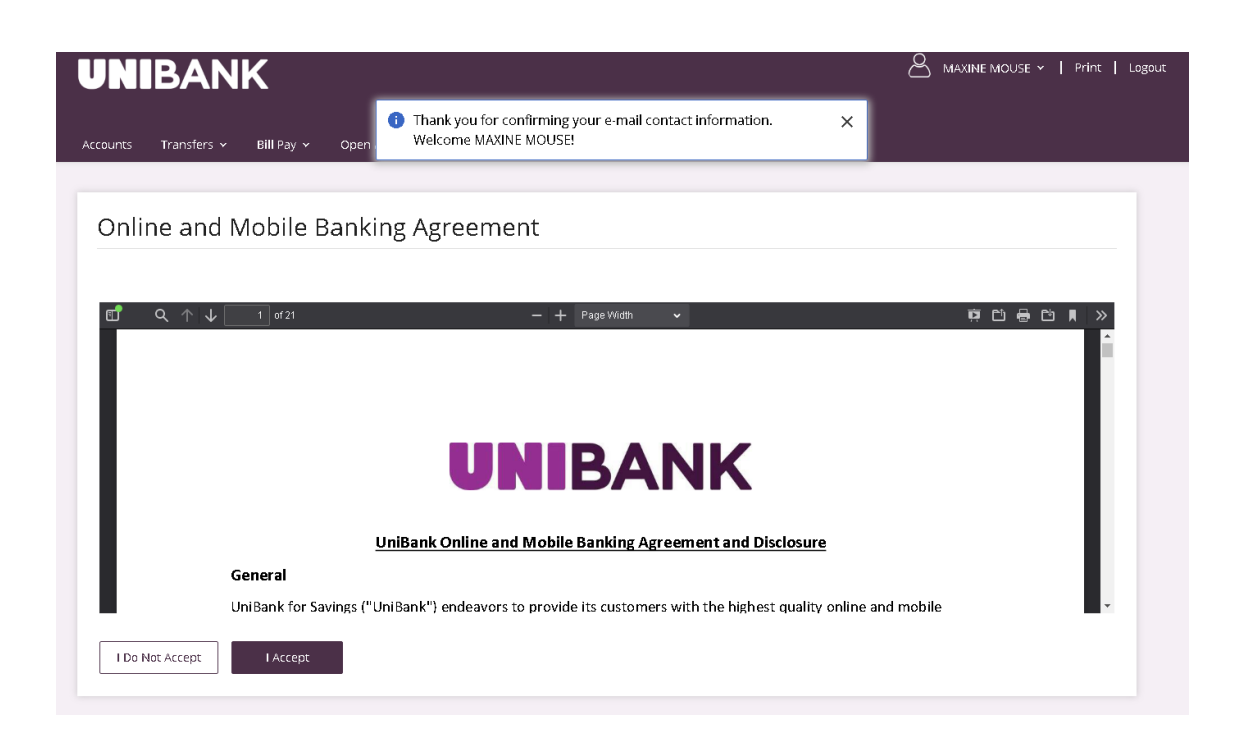

• Review contact information that UniBank has on file is correct, if correct and no changes, click **No Changes**. If information needs to be update, update appropriate information, and click **Update**.

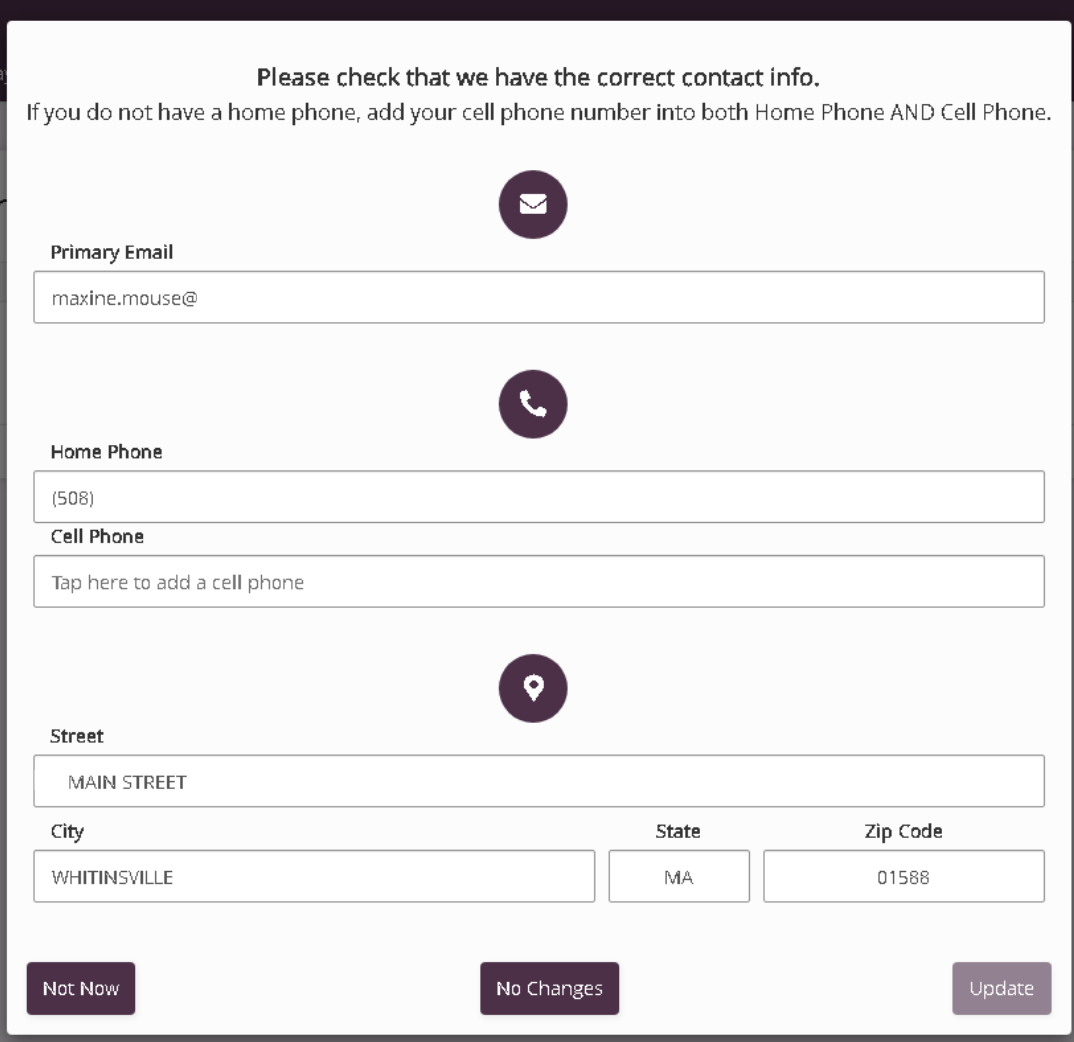

• Enrollment for online banking is now complete.

## Contact

For assistance, please contact your Relationship Manager or UniBank at 800.578.4270.